## **EchoLife HG8145V5 GPON Terminal คมู่ อื ใชง้าน**

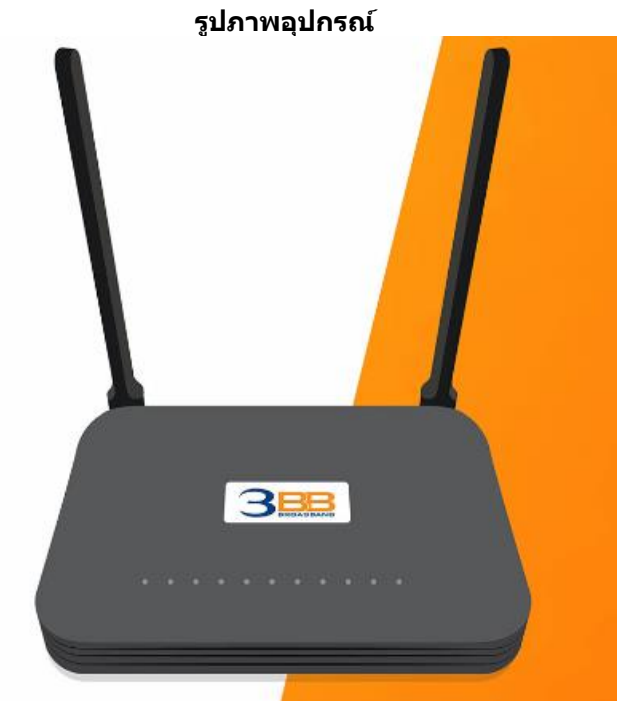

**รุ่น EchoLife HG8145V5**

- **1. สถานะไฟ Router HG8145V**
- **2. การตงั้คา่ เพอื่ เชอื่ มตอ่ Internet**
- **3. การตั้งค่า WAN, Wireless**
- **4. การตั้งค่า Band Steering**
- **5. การตั้งค่า DHCP**
- **6. การตั้งค่า Bridge Mode**
- **7. การตั้งค่า Forward Port**
- **8. การตั้งค่า Dynamic DNS**
- **9. การตั้งค่า Voice (Eth,IP Host)**
- **10. การตั้งค่า IPTV**
- **11. ตรวจสอบ ค่า Power**
- **12. การเชอื่ มตอ่ อุปกรณ์**
- **13. ข้อมูลจ าเพาะของผลิตภัณฑ์ 14. คุณสมบัติของผลิตภัณฑ์**
- **15. รายการอุปกรณ์**

## **1. สถานะไฟ Router HG8145V5**

 $\mathbf{r}$ 

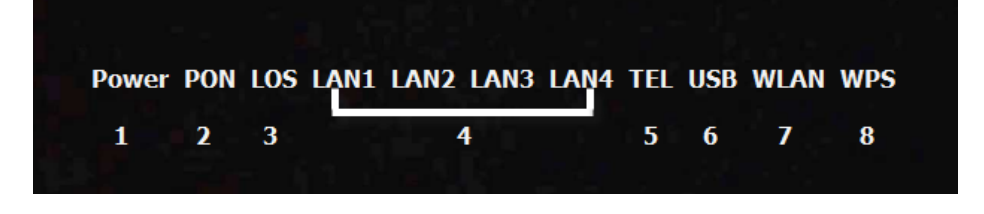

 $\mathbf{r}$ 

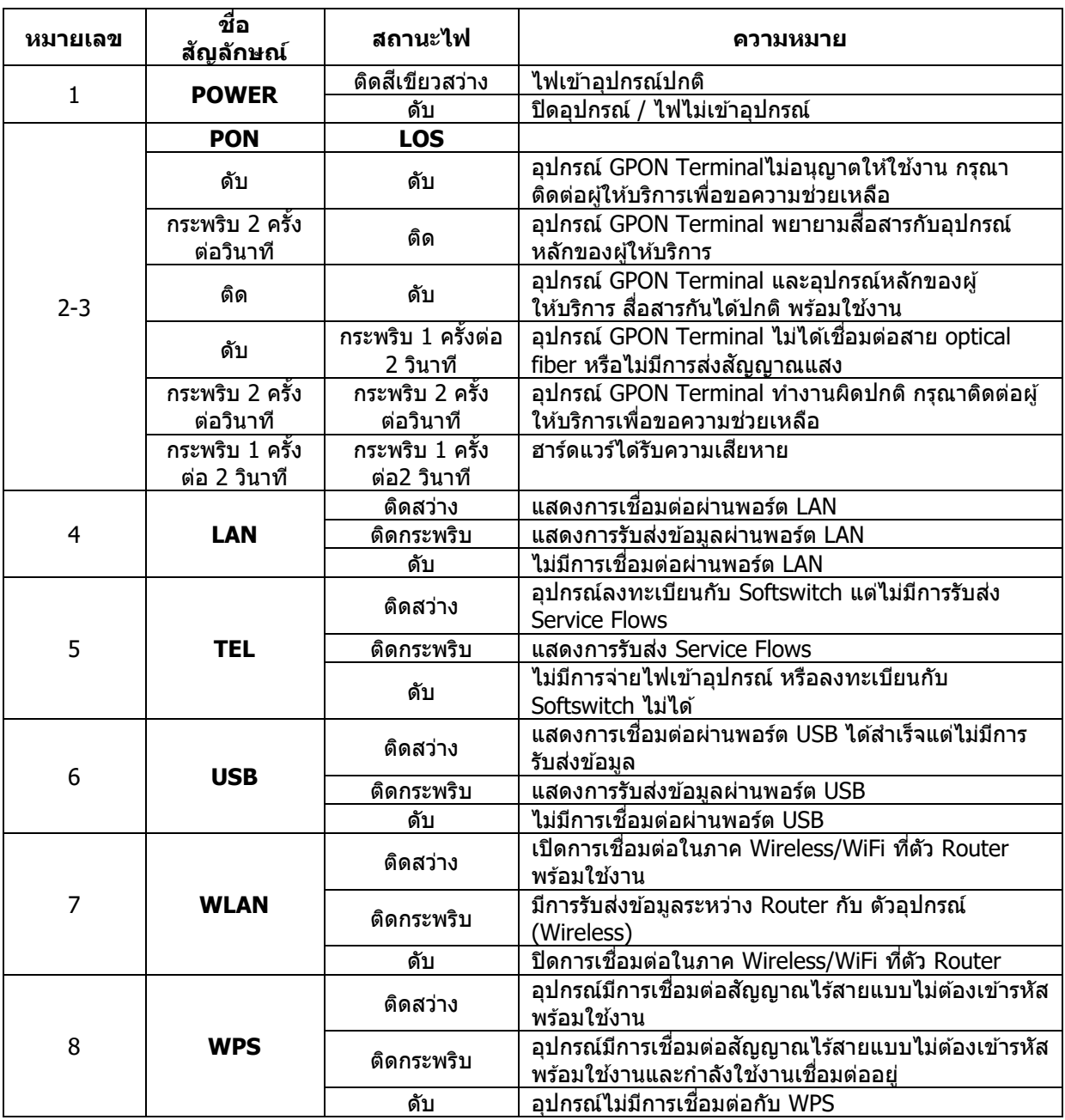

# **2. การตงั้คา่ เพอื่ เชอื่ มตอ่ Internet**

การตั้งค่าเพื่อเชื่อมต่อ Internet สามารถทำได<sub>้</sub> 2 วิธี ดังนี้ **แบบที่ 1 (ขั้นตอนลัด)**

## - **เปิด Browser** ขึ้นมาและพิมพ์**192.168.1.1/3bb** แล ้วกด **Enter**

- ใส**่ Username/Password** ที่ Radius (พนักงานตรวจสอบให้ลกค้าได้จากระบบ CCM) หรือ แนะนำลูกค้าตรวจสอบได้จาก ใบรายงานการติดตั้ง

- พิมพ์**Validate Code** ตามที่ปรากฎ
- กดปุ่ ม **Save** จะปรากฏ pop-up ค าว่า "Save Completed" ให ้กดปุ่ ม **OK** เพื่อเป็นการปิดหน้า pop-up
- กดปุ่ ม **Close** เพื่อเป็นการปิดหน้า Quick Configuration
- จบขั้นตอนการตั้งค่า สามารถป้อน URL Website เพื่อเข้าใช้งาน Internet ได้เลย

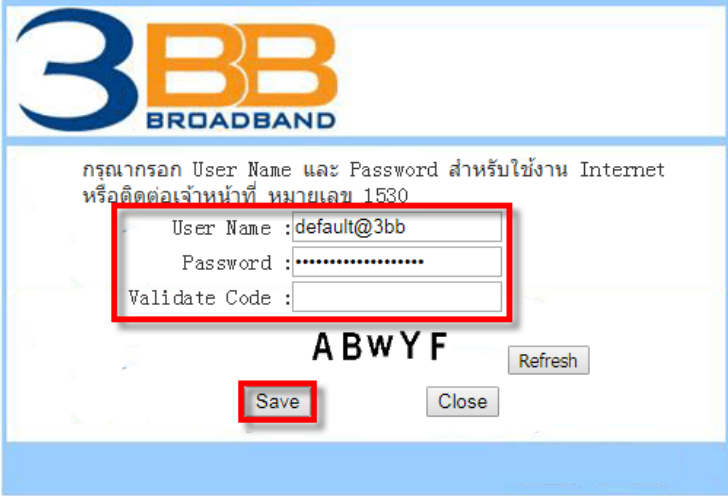

## **แบบที่ 2 (ขั้นตอนทั่วไป)**

- **เปิด Browser** ขึ้นมาและพิมพ์**192.168.1.1** แล ้วกด Enter
- ช่อง Username , Password ใส่ค่า username และ password ตามข้อมูลที่ด้านหลังอุปกรณ์

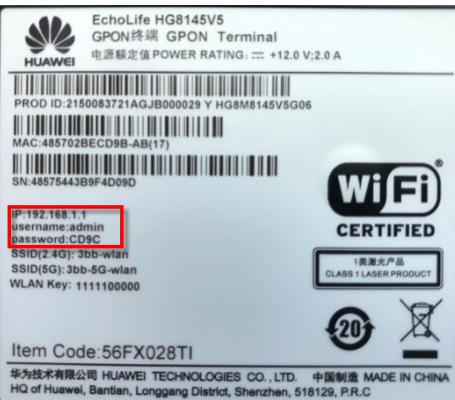

- พิมพ์**Validate Code** ตามที่ปรากฏ

- กดปุ่ ม **Login** เพอื่ เขา้สขั้นตอน ู่ **การตั้งค่า WAN, Wireless**

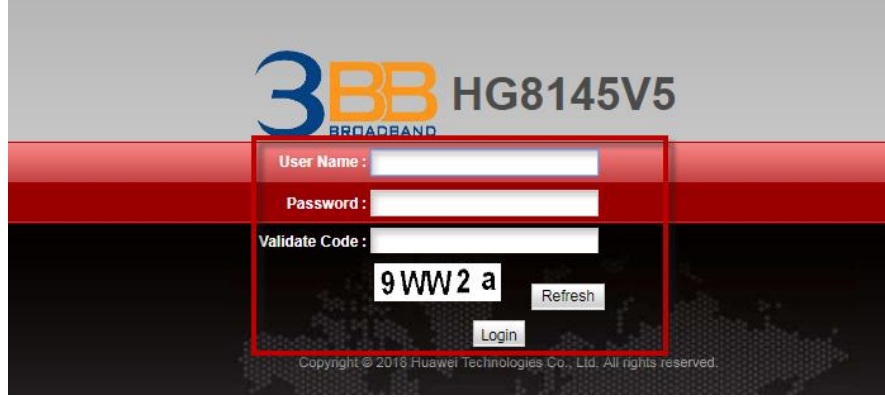

#### **หมายเหตุ**

- หากไม่ได้ดำเนินการใด ๆ หลังจากที่เข้าสู่ระบบเป็นเวลา 5 นาที จะถูกออกจากระบบอัตโนมัติ และจะกลับไปที่หน้า login เพื่อให ้ป้อนข ้อมูลใหม่อีกครั้ง

ี่ - ถ้าป้อนชื่อ Username, password และ validate code ไม่ถูกต้อง 3 ครั้งติดต่อกัน ระบบจะถูกล็อคเป็นเวลา 1 นาที

## **3. การตั้งค่า WAN , Wireless**

#### **3.1 การตั้งค่า WAN**

้เมื่อ Login เข้าระบบแล้ว จะปรากฏหน้าจอ และเมนต่างๆ ให้ดำเนินการดังนี้

- คลิกที่แท็บ **WAN(1)** -->คลิกที่ **WAN Configuration(2)**

 - ทชี่ อ่ ง **Connection Name(3)** คลิกเครื่องหมาย **1\_TR069\_INTERNET\_R\_VID\_33** เพื่อก าหนดค่า Username/Password

ระบบแสดงหน้าจอให ้กรอกรายละเอียด**(4)** ดังนี้

- **Enable WAN ; ซ**ี่ เพื่อเปิดสัญญาณ
- **Encapsulaion Mode ;** เลือก **PPPoE**

 - **Protocol Type ; เลือก IPv4/IPv6** (เลอืกตามความสามารถของอปุ กรณ์ทลี่ กู คา้ใชง้าน เชน่ IPv4 ,IPv6 หรือ IPv4/IPv6)

- **WAN Mode ; เลือก Route WAN**
- **Service Type ; TR069\_INTERNET** (ตั้งค่าจากโรงงาน)
- **Enable VLAN ;**
- **VLAN ID ; 33**

- ใส่ Username/Password(5) ที่ **Radius ;** แนะนำลูกค้าตรวจสอบได้จากใบรายงานการติดตั้ง หรือ พนักงาน ตรวจสอบให ้ลูกค ้าได ้จากระบบ CCM

- กดปุ่ ม **Apply(6)**

## - จบขั้นตอนการตั้งค่า สามารถป้อน URL Website เพื่อเข้าใช้งาน Internet ได้เลย

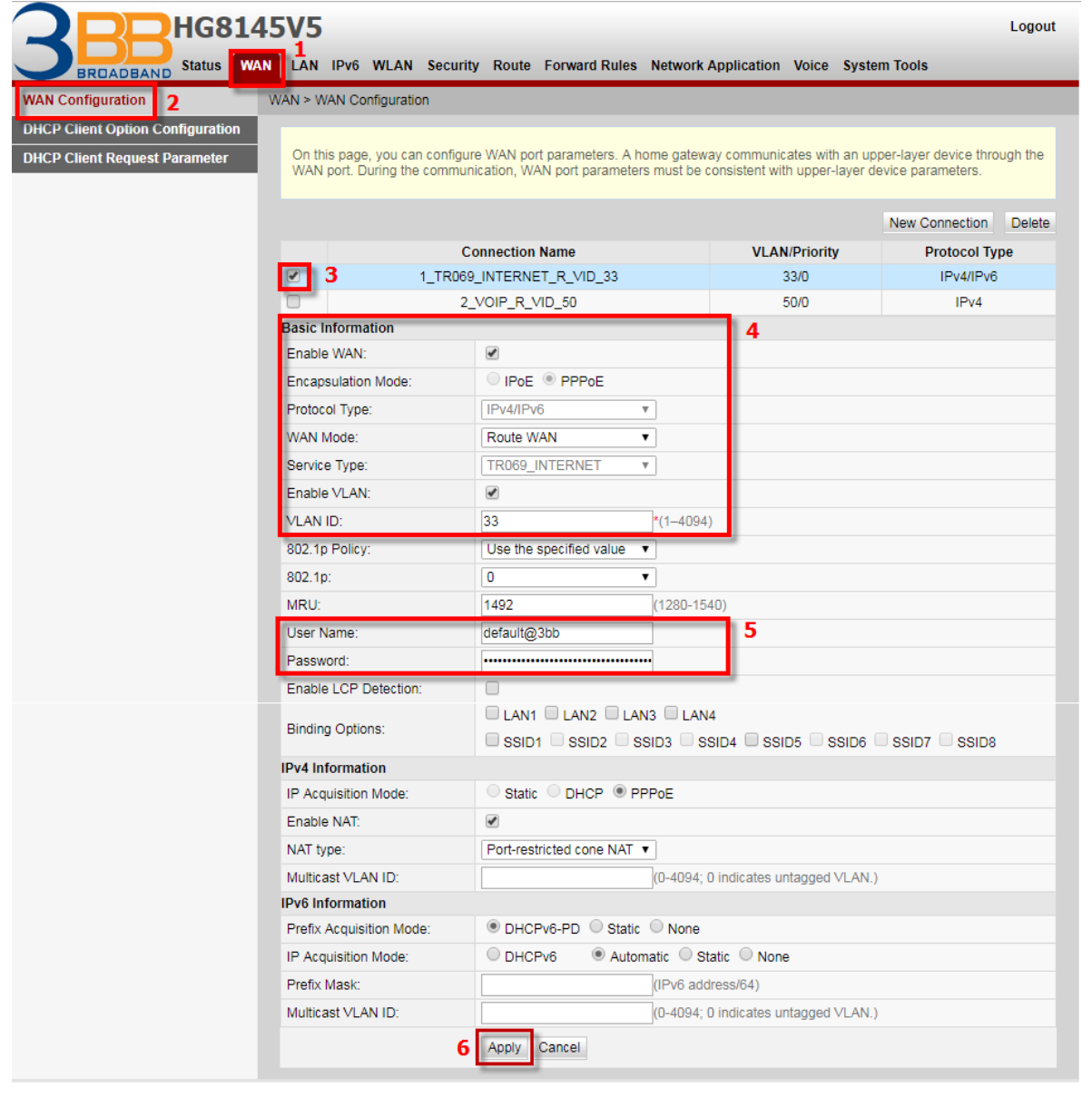

# **3.2 การตั้งค่า Wireless**

- คลิกที่แท็บ **WLAN(1)** --> คลิกที่ **2.4G Basic Network Settings(2)** หรือ **5G Basic Network Settings(3)** (สามารถเลือกกำหนดค่าได้ทั้ง 2 คลื่นความถี่ หรือ เลือกกำหนดคลื่นความถี่เดียว)

โดยสามารถเลือก **เปิดการเชอื่ มตอ่ กบัสญั ญาณทมี่ กี ารตงั้คา่ ไวแ้ ลว้ หรอื สรา้ง SSID Configuration ใหม่** ดังนี้ **กรณีเลอืก เปิดการเชอื่ มตอ่ กบัสญั ญาณทมี่ กี ารตงั้คา่ ไวแ้ ลว้**

- **คลิก(4)** --> เลือก **Enable SSID(5)** ; เพื่อเปิดการเชื่อมต่อกับสัญญาณที่มีการตั้งค่าไว้อยู่แล้ว
- กดปุ่ ม **Apply(6)**
- จบขั้นตอนการตั้งค่า สามารถป้อน URL Website เพื่อเข้าใช้งาน Internet ได้เลย

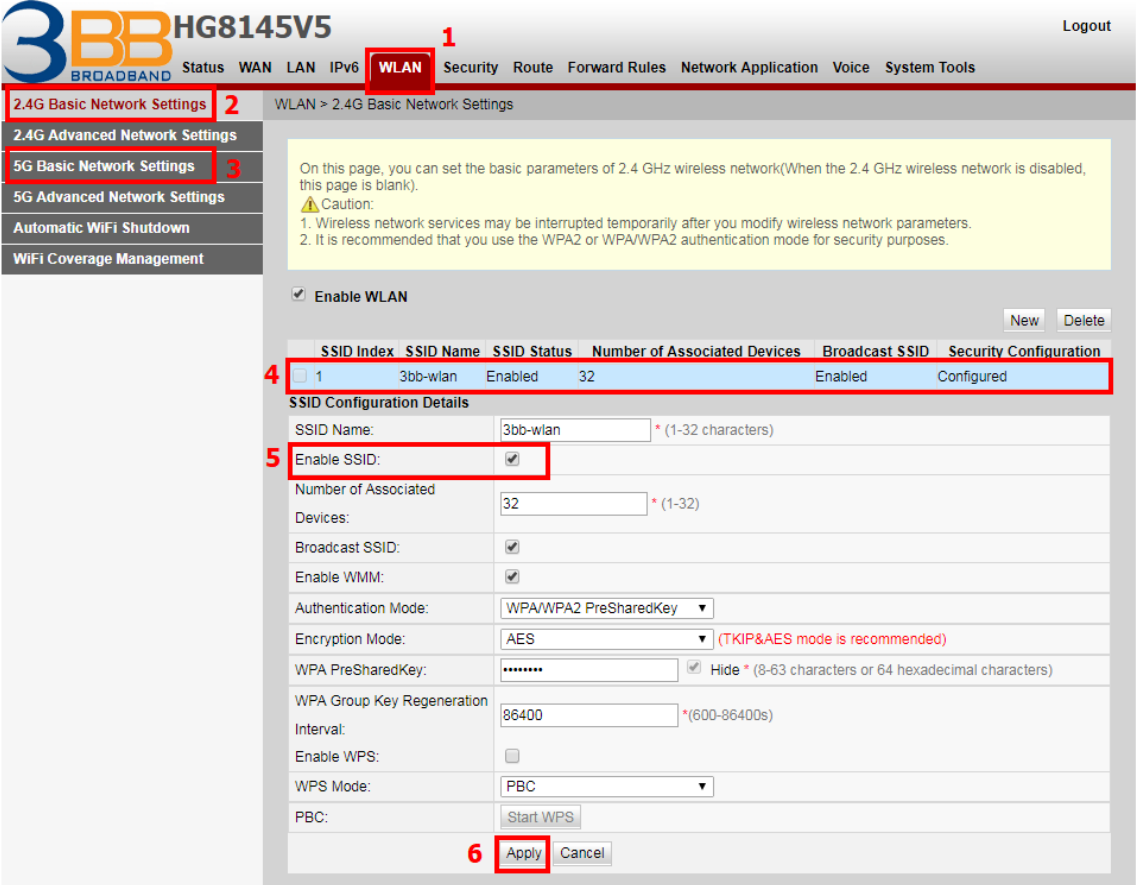

#### กรณีเลือก **สร้าง SSID Configuration ใหม่**

- คลิก **New(7)** เพื่อกรอกข ้อมูล ดังนี้**(8)**
- **SSID Name ;**ตั้งชื่อตามต้องการ (ไม่เกิน 32 ตัวอักษร)
- **Enable SSID ;** คลิกเครื่องหมาย เพื่อเปิดการเชื่อมต่อกับสัญญาณ
- **Number of Associated Devices ;** สามารถกำหนด อุปกรณ์รองรับสูงสุด 32 เครื่อง
- กดปุ่ม Apply(9) เพื่อเข้าสู่ขั้นตอนการกำหนด Password สำหรับ Wireless

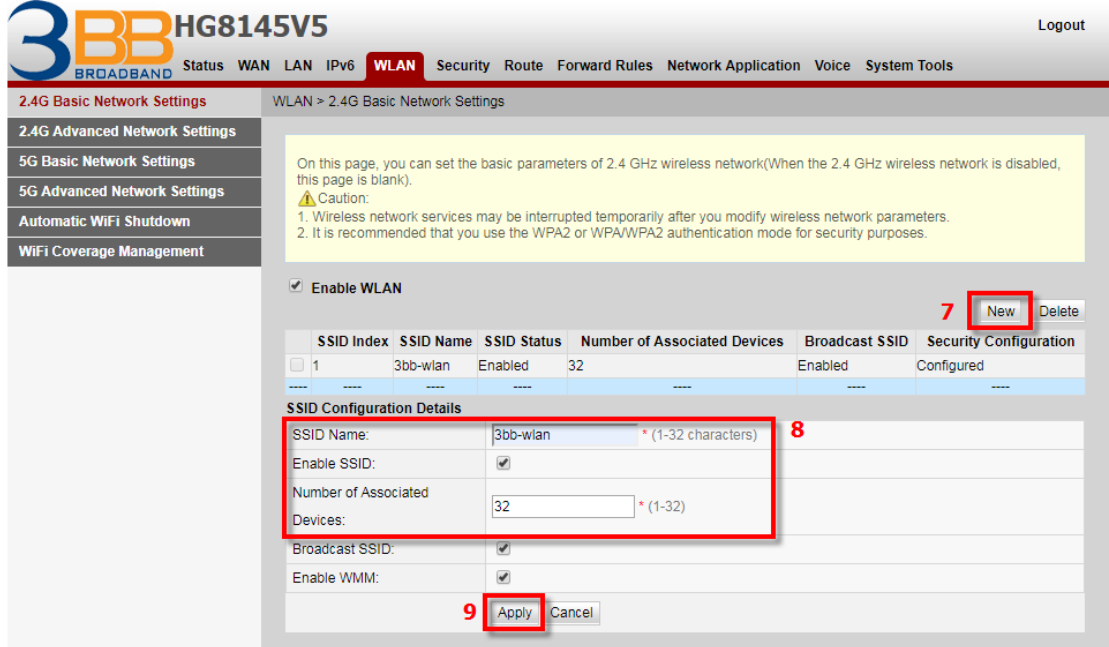

ระบบแสดงหน้าจอให ้กรอกรายละเอียด**(10)** ดังนี้

- Authentication Mode ; เลือก WPA/WPA2 PreSharedkey (เลือกตามต้องการ)
- **Encryption Mode ; เลือก AES** (เลือกตามต้องการ)
- **WPA pre-shared key ;** กรอกรหัสตามต้องการ (8-63 ตัวอักษร)
- WPA Group Key Regeneration Interval ; 3600 กรอกค่าตามต้องการ (600-86400s) เพื่อกำหนดระดับความ ปลอดภัยของรหัสผ่าน
	- กดปุ่ ม **Apply(11)**
		- จบขั้นตอนการตั้งค่า สามารถป้อน URL Website เพื่อเข้าใช้งาน Internet ได้เลย

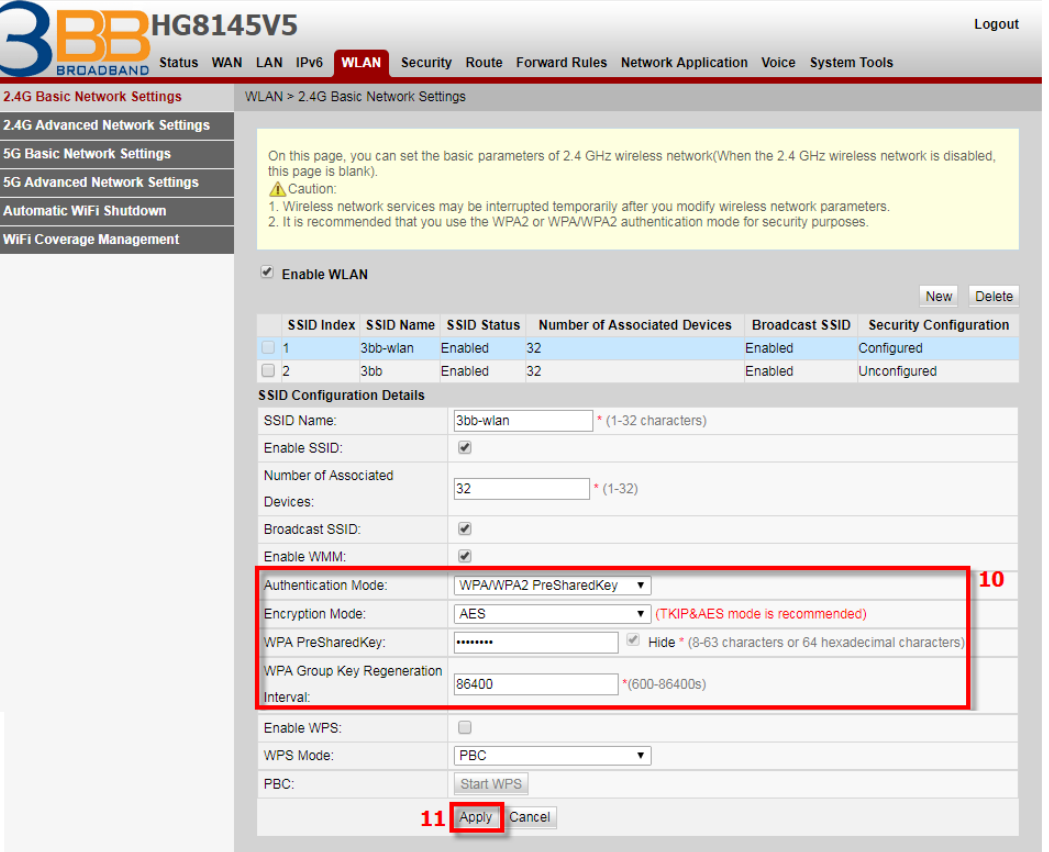

#### **4. การตั้งค่า Band Steering**

Mode นี้จะทำให้อปกรณ์ที่รองรับย่านความถี่ 5GHz เชื่อมต่อเข้ากับอปกรณ์ Router ที่ 5GHz โดยอัตโนมัติ เนื่องจากคลื่นความถี่ 5GHz ความเร็วจะสูงกว่า 2.4GHz

- คลิกที่แท็บ **WLAN(1)** --> คลิกที่ **5G Advanced Network Settings (2)**
- **Enable Band Sreering ;** คลิกเครื่องหมาย เพื่อเปิด**(3)**
- กดปุ่ ม **Apply(4)**

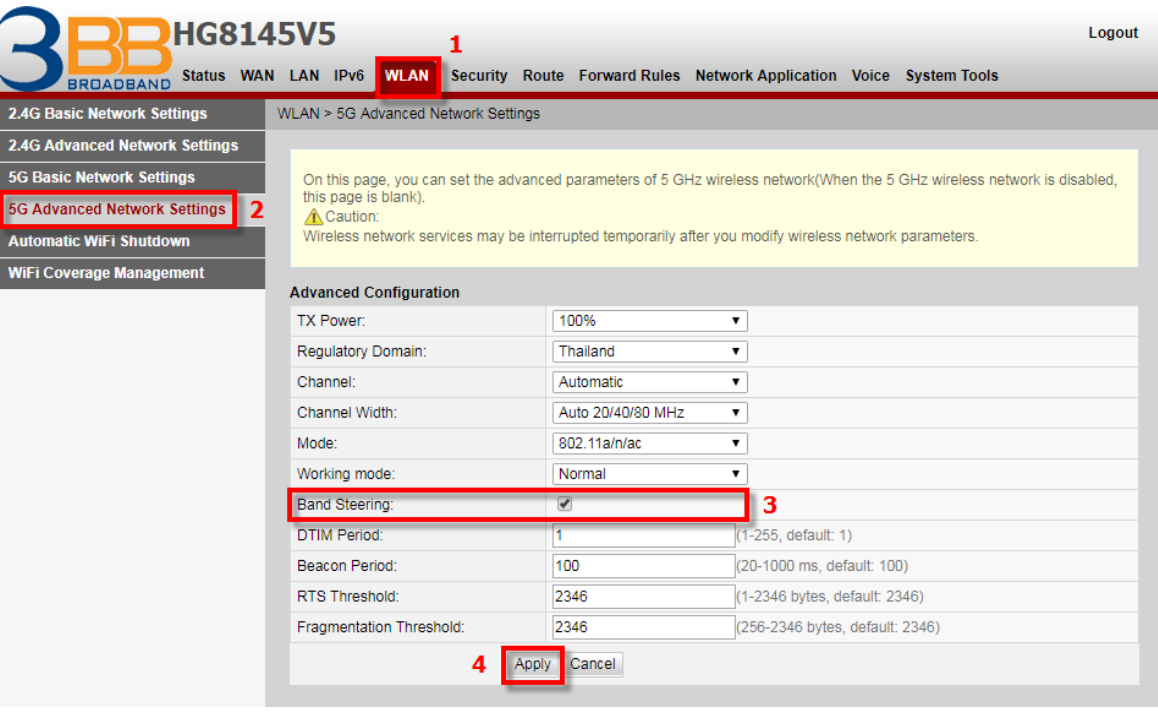

# **5. การตั้งค่า DHCP**

ี การตั้งค่า DHCP และการจัดการ IP Address เป็นการจัดการและแจกจ่าย IP ไม่ให้ซ้ำกัน เพื่อทำให้เครือข่ายนั้นไม่เกิดปัญหาใน การใช้งาน

- คลิกที่แท็บ **LAN(1)** --> คลิกที่ **LAN Host Configuration(2)**
- **IP Address(3) ;** ระบุ IP Address ตามทตี่ อ้ งการใชง้าน
- **Subnet Mask(4) ; 255.255.255.0** (สามารถเปลี่ยนแปลงค่าต่างๆได้ หรือจะใช้เป็นค่า Default ก็ได*้*)
- กดปุ่ ม **Apply(5)** จบขั้นตอนการตั้งค่า DHCP

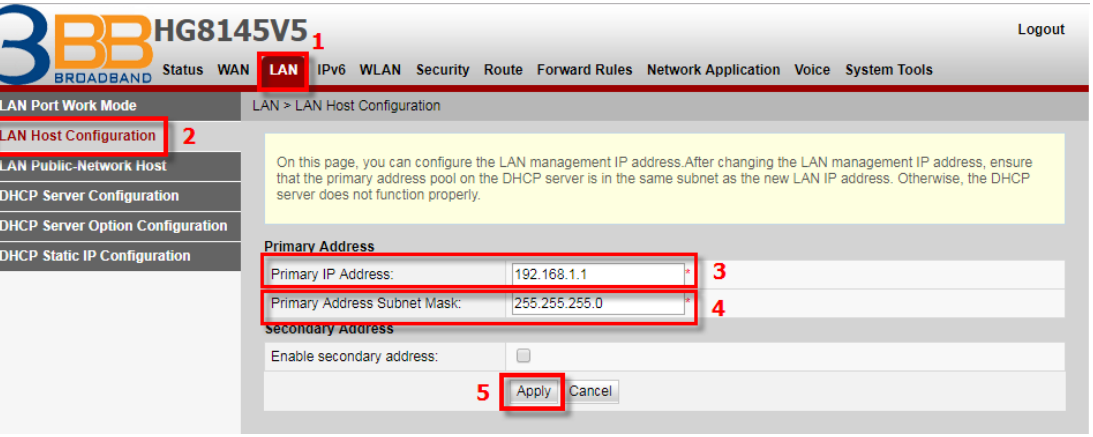

## **6. การตั้งค่า Bridge Mode**

้ ทำหน้าที่เป็น สะพาน ทำให้วงแลน 2 วง ที่ต่างคนต่างทำงานกันเป็นปกติอย่แล้ว สามารถเชื่อมต่อเข้าหากันได้ และต่างก็ ี สามารถเข้าถึงอปกรณ์ของอีกวง LAN หนึ่งได*้* 

- คลิกที่แท็บ **WAN(1)** --> คลิก **WAN Configuration(2)** --> คลิก **New(3)**
- ระบบแสดงหน้าจอให ้กรอกรายละเอียด**(4)** ดังนี้
- ้ **Enable WAN :** เพื่อเปิดการเชื่อมต่อกับสัญญาณ
- **Encapsulation Mode ;** เลือก **PPPoE**

- **Protocol Type ; เลือก IPv4/IPv6** (เลอืกตามความสามารถของอปุ กรณ์ทลี่ กู คา้ใชง้าน เชน่ IPv4 ,IPv6 หรือ IPv4/IPv6)

- **WAN mode ;** เลือก **Bridge WAN**
- **Service Type ;** เลือก **INTERNET**
- **Enable VLAN ;** เพื่อเปิดการเชื่อมต่อกับสัญญาณ
- **VLAN ID ; 33** กำหนดค่า VLAN ตามต้องการ แต่ต้องไม่ซ้ำกัน (1-4094 ตัวอักษร)
- กด **Apply(5)**
- จากนั้นตั้งค่าอุปกรณ์ Router ที่ต้องการ Connect Internet แล้วเชื่อมต่อทั้ง 2 อุปกรณ์ โดยนำสาย Lan ต่อเข้ากับช่อง WAN ของอปุกรณ์ที่เตรียมไว้ เมื่อเสร็จเรียบร้อยสามารถลองใช้งาน Internet ได้เลย
- จบขั้นตอนการตั้งค่า Bridge Mode

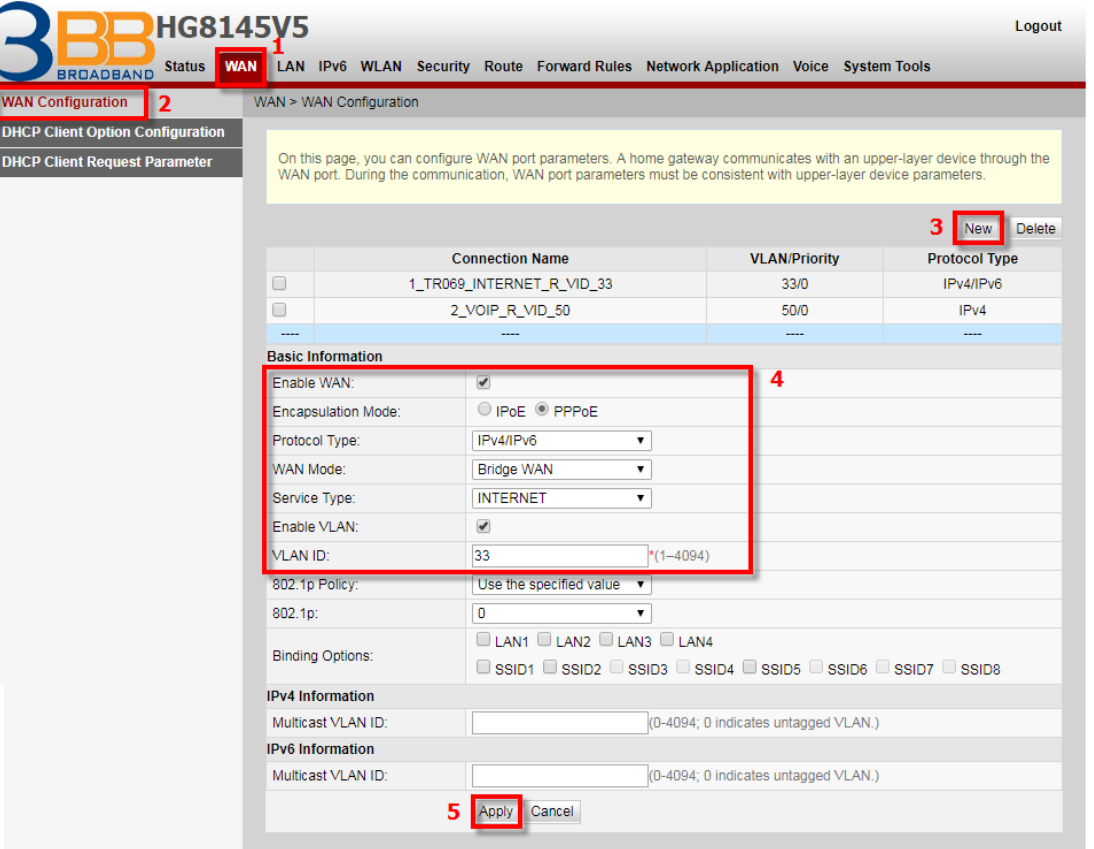

## **7. การตั้งค่า Forward Port**

การตั้งค่า Forward Port คือ การกำหนด Port ให้กับ IP Address เพื่อนำไปใช้งานกันอปกรณ์ต่างๆ ภายในวง LAN ที่ต*้*องการให้ ี่ สามารถเชื่อมต่อจากภายนอกวง LAN ได้ เช่น จากมือถือ ,Notebook ที่อยู่ตามร้านกาแฟ หรือจาก Computer ที่บ้านมาที่สำนักงาน เป็นต้น

- คลิกที่แท็บ **Forward Rules(1)** --> คลิกที่ **Port Mapping Configuration(2)**

- กดปุ่ม **New(3)** เพื่อกำหนดค่า Forward Port

ระบบแสดงหน้าจอให ้กรอกค่าต่างๆ ดังนี้**(4)**

- **Enable Port Mapping ;** เลือก
- **Mapping Name :** ตั้งชื่อตามที่ต้องการ
- **WAN Name ;** ใชเ้ป็นคา่ Default ได ้
- **Internet Host ; 192.168.1.8** (เป็นหมายเลข IP ของอุปกรณ์ที่ต้องการตั้งค่า Forward Port)
- **External Source IP Address ;** ใส่หมายเลข Port ที่ต้องการใช้งานดกล้อง
- กด **Apply(5)**
- จบขั้นตอนการตั้งค่า Forward Port สามารถใช้งานกล้องวงจรปิดได้
- <u>ี กรณีต้องการกำหนด Port หมายเลขอื่นๆเพิ่มเติม ให้กดป่ม **New** เพื่อกำหนดหมายเลข Port เพิ่มตามที่ต้องการ และข้อมล</u> ที่ได ้ก าหนดไว ้ ก็จะแสดงผลเพิ่มขึ้นมา

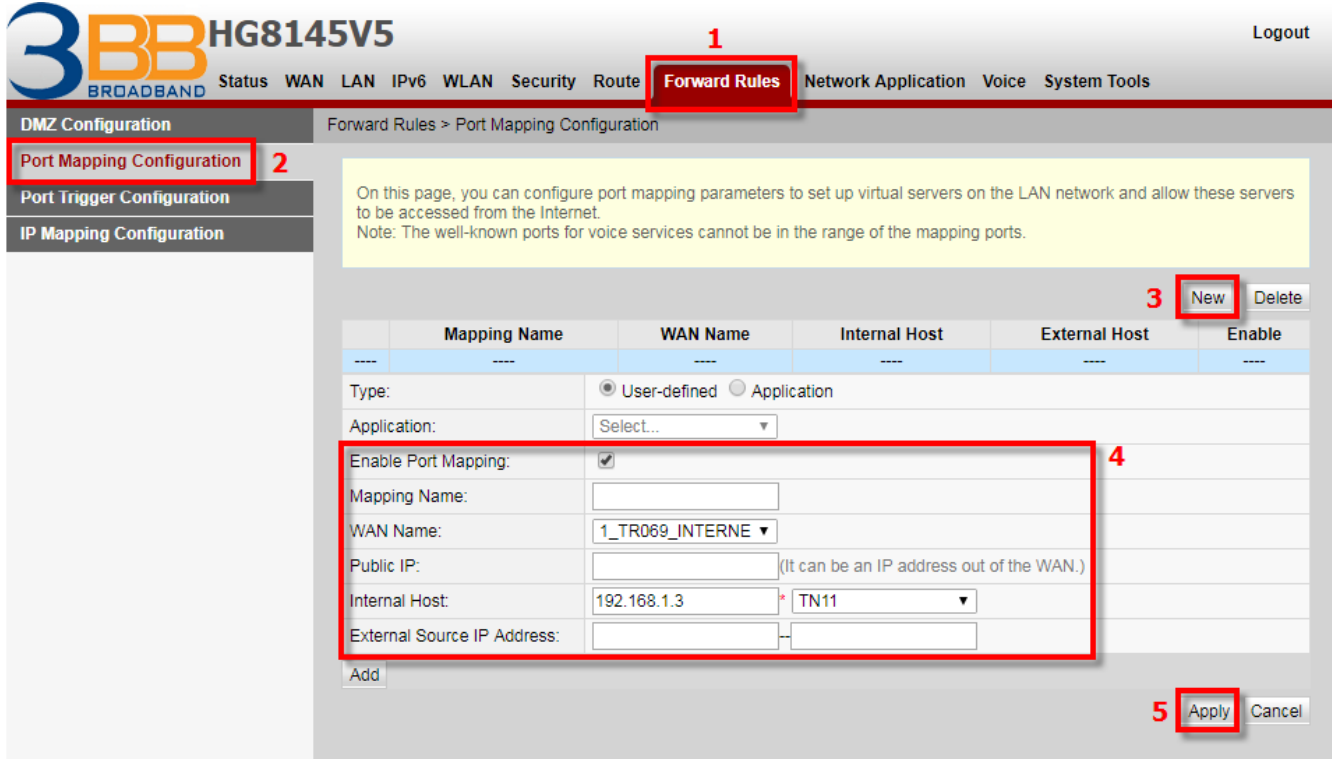

#### **8. การตั้งค่า Dynamic DNS**

ตัวอย่าง ลูกคำสมัคร Host ของ Dvndns โดยใช้ชื่อ contact2nma.dvndns.org ซึ่งจะเป็น Domain ที่ลูกคำสามารถใช้เรียกด กล ้องจากจุดใดก็ได ้ โดยไม่ต ้องจ า IP ที่ได ้รับจากผู้ให ้บริการ

- คลิกที่แท็บ **Network Application(1)** --> คลิกที่ **DDNS Configuration(2)** --> คลิกที่ **New(3)** เพื่อสร้าง DDNS ระบบแสดงหน้าจอให ้กรอกรายละเอียด ดังนี้**(4)**

- **WAN Name ; 1\_TR069\_INTERNET\_R\_VID\_33** (เลือก WAN Name ที่ต้องการ)
- **Host ; contact2nma.dyndns.org** (ชอื่ ทกี่ าหนดไวบ้ นเว็บของผใู้หบ้ รกิ าร DDNS)
- **Service Provider ;** เลือก **dyndns** (เลือกผู้ให้บริการ DDNS ที่สมัครไว้)
- **Service Address ; members.dyndns.org** (ชื่อเว็บของผู้ให้บริการ DDNS)
- **Service Port ; 80** (ใสห่ มายเลข Port)
- **Username/Password ;** ตามที่ลูกค้ากำหนดไว้บนเว็บของผู้ให้บริการ DDNS
- กดปุ่ ม **Apply(5)**
- เมื่อดำเนินการเรียบร้อย จะปรากฏข้อมลที่กำหนดอย่ด้านบน
- จบขั้นตอนการตั้งค่า DNS สามารถใชง้านไดเ้ลย

<u>- กรณีต้องการกำหนด Port หมายเลขอื่นๆเพิ่มเติม ให้กดป่ม **New** เพื่อกำหนดหมายเลข Port เพิ่มตามที่ต้องการ และข้อมลที่</u> ได ้ก าหนดไว ้ ก็จะแสดงผลเพิ่มขึ้นมา

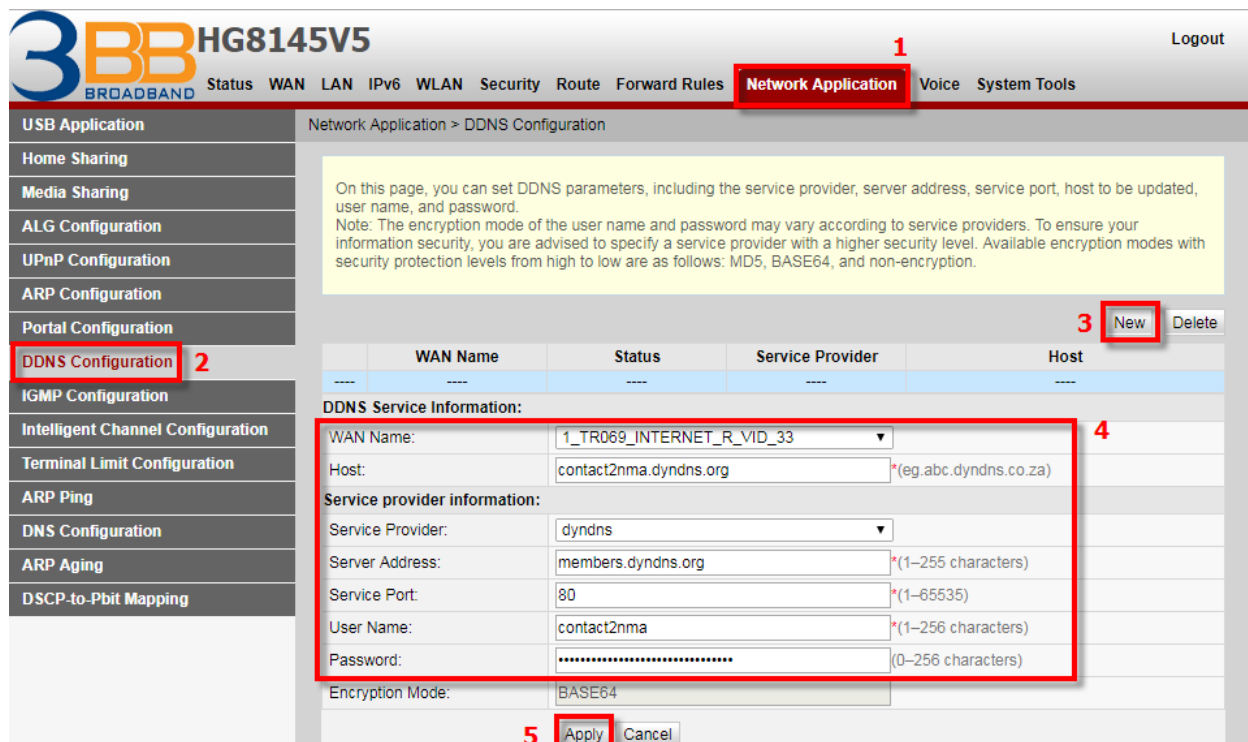

# **9. การตั้งค่า Voice (Eth,IP Host)**

- **ตั้งค่าผ่าน Port IP Host (TEL1,TEL2)**
- คลิกที่แท็บ **WAN(1)** --> คลิกที่ **WAN Configuration(2)** --> **New(3)** เพื่อกำหนดค่า Voice ้ระบบแสดงหน้าจอให้กรอกรายละเอียด ดังนี้
- **Encapsulation Mode(4) ;** เลือก **IPoE**
- **WAN mode ;** เลือก **Router WAN**
- **Service type ;** เลือก **VOIP**
- **VLAN ID ; 50**
- **IP acquisition mode(5) ;** เลือก **DHCP**
- กดปุ่ ม **Apply(6)** จบขั้นตอนการตั้งค่า Voice สามารถใชง้านไดเ้ลย

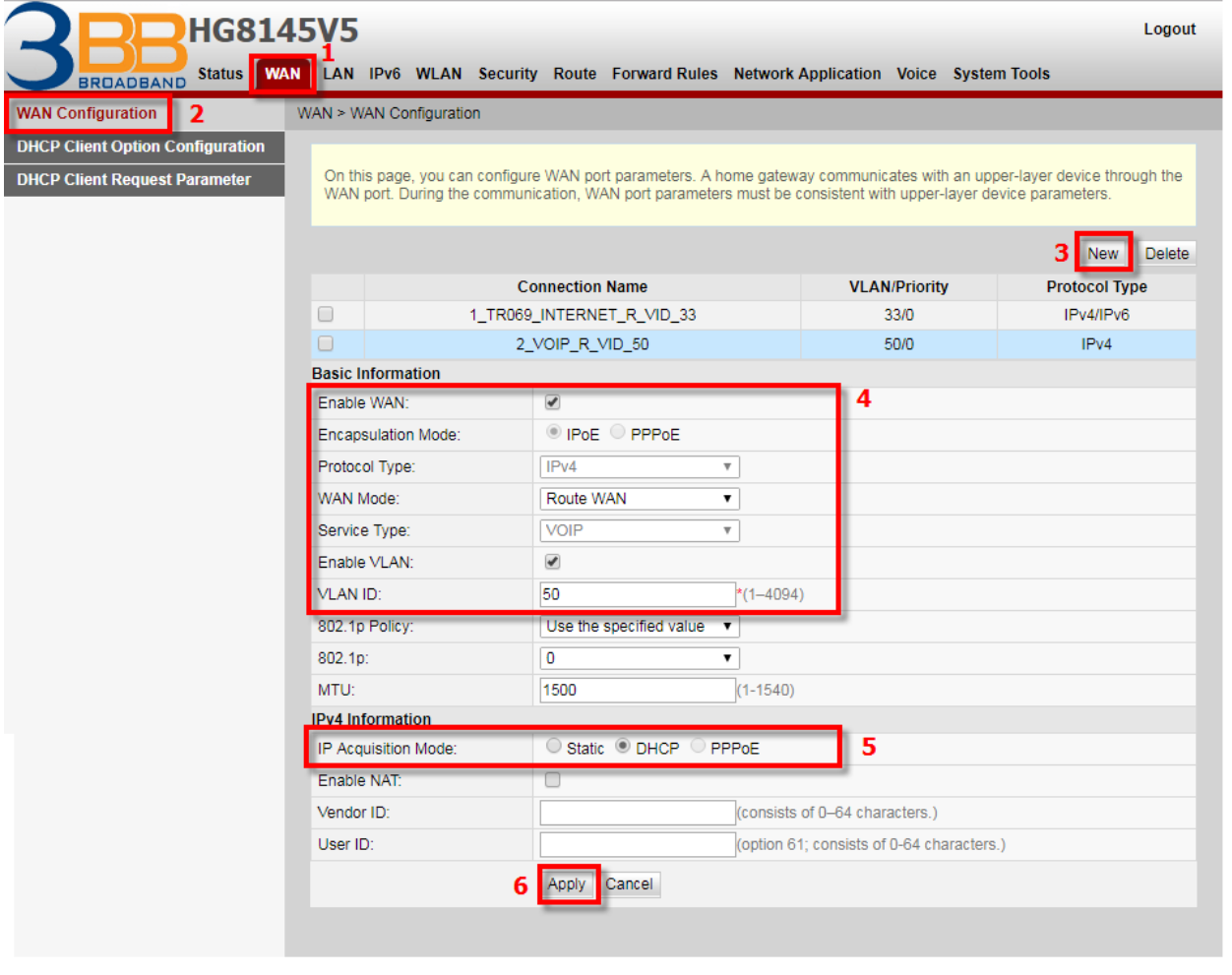

## **10. การตั้งค่า IPTV**

- ี เป็นการตั้งค่าเชื่อมต่อ Internet เพื่อรับชม IPTV (โทรทัศน์ออนไลน์)
- คลิกที่แท็บ **WAN(1)** --> คลิกที่ **WAN Configuration(2)**
- กดปุ่ม **New(3)** เพื่อกำหนดค่า IPTV
- ระบบแสดงหน้าจอให ้กรอกรายละเอียด ดังนี้**(4)**
- **Enable WAN ;** เลือก
- **Encapsulation Mode ;** เลือก **IPoE**
- **Protocol Type ;** เลือก **IPv4/IPv6** (เลือกตามความสามารถของอุปกรณ์ที่ลูกค้าใช้งาน เช่น IPv4,IPv6 หรือ IPv4/IPv6)
- **WAN mode ;** เลือก **Bridge WAN**
- **Service type ;** เลือก **IPTV**
- **VLAN ID ; 421**
- กดปุ่ ม **Apply(5)**
- จบขั้นตอนการตั้งค่า IPTV สามารถใชง้านไดเ้ลย

<u>ี - กรณีต้องการกำหนด Port หมายเลขอื่นๆเพิ่มเติม ให้กดปุ่ม **New** เพื่อกำหนดหมายเลข Port เพิ่มตามที่ต้องการ และข้อมูล</u> ที่ได ้ก าหนดไว ้ ก็จะแสดงผลเพิ่มขึ้นมา

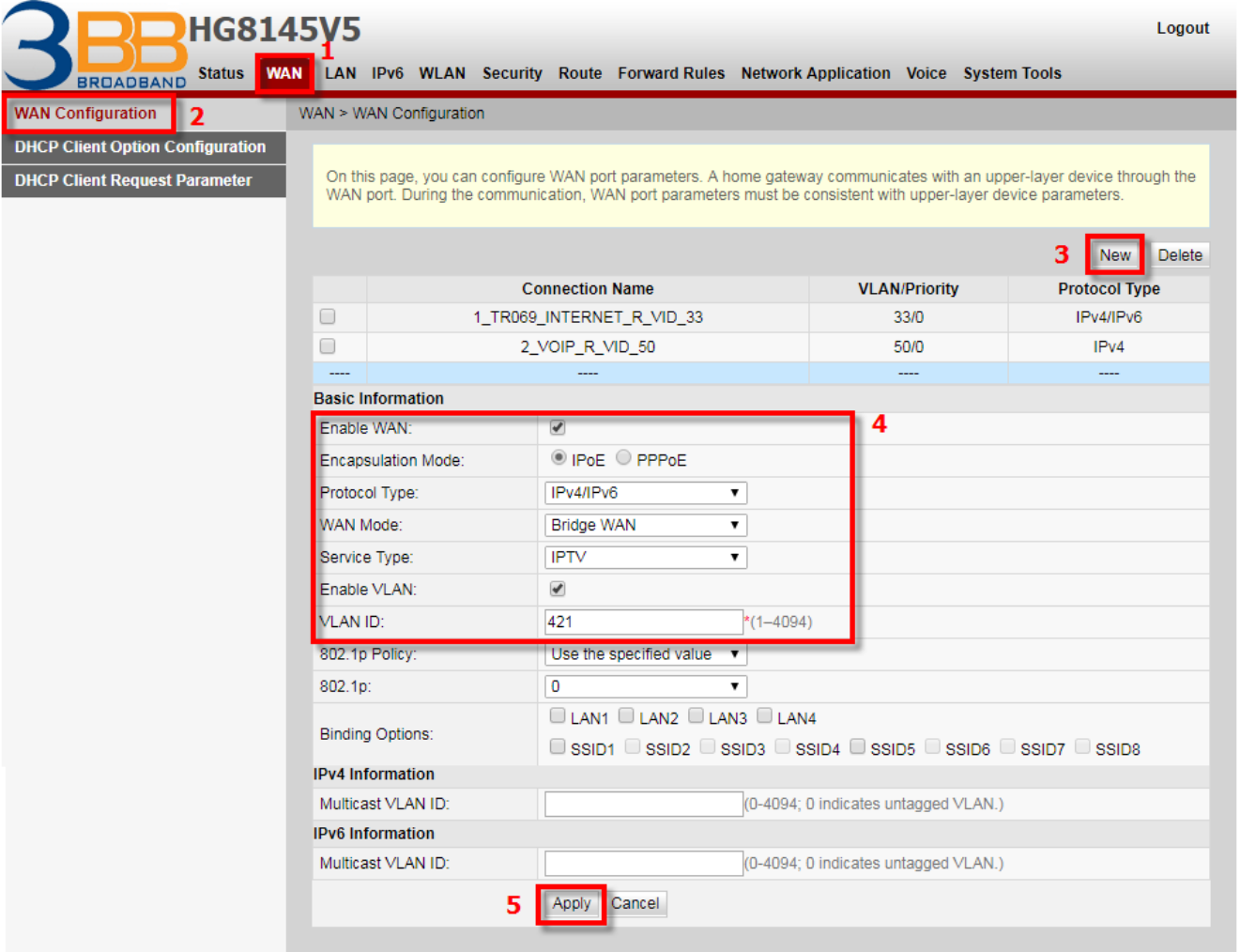

#### **11. ตรวจสอบ ค่า Power**

ใช้ตรวจสอบค่า Optical Power กรณีลูกค้าแจ้งเสีย เช่น Speed ต่ำ หรือหลุดบ่อย ซึ่งค่า RX Optical Power ต้องไม่เกิน -28 dBm (หากเกินต้องส่งงานให้ช่างเข้าตรวจสอบ)

- คลิกที่แท็บ **Status(1)** --> คลิกที่ **Optical Information(2)**
- **ONT Information(3) ;** ตรวจสอบค่า RX Optical Power ต้องไม่เกิน -28 dBm
- จบขั้นตอนการตรวจสอบค่า Power

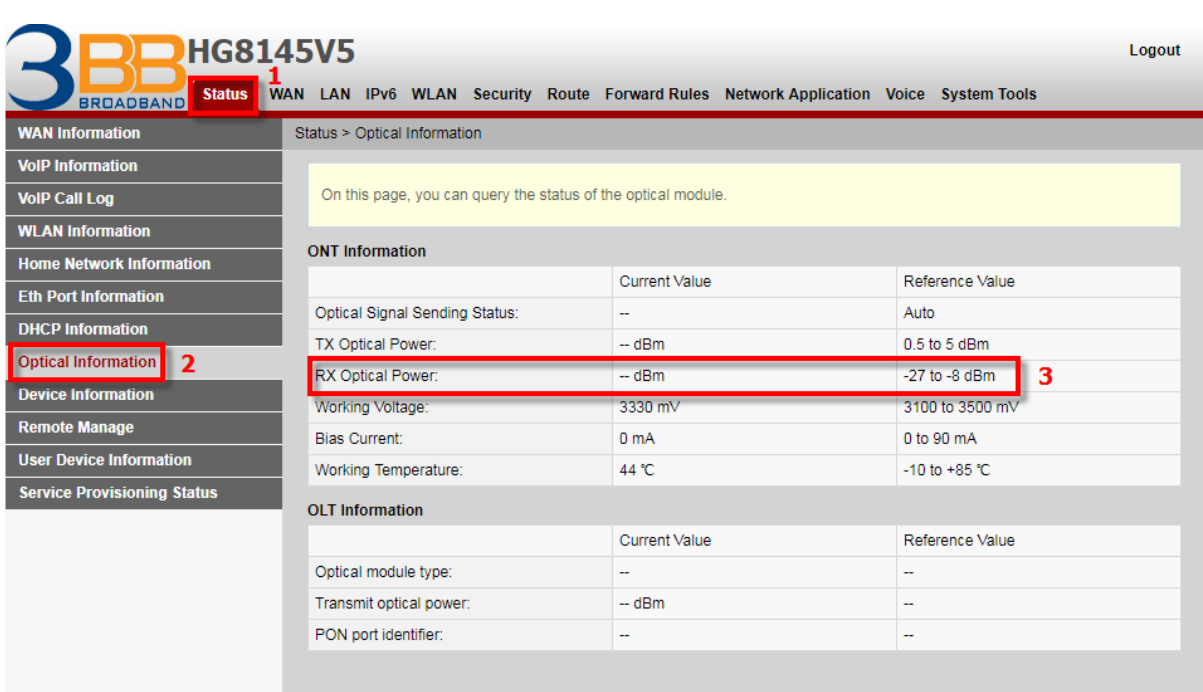

# **12. การเชอื่ มตอ่ อุปกรณ์**

**ขั้นที่ 1** เชื่อมต่อสาย optical fiber เข้ากับพอร์ต optical ของ GPON Terminal

- หมายเหตุ หัวเชื่อมต่อของสาย optical fiber ที่เชื่อมต่อกับพอร์ต OPTICAL เป็นชนิด SC/UPC
	- สาย optical fiber ที่ใช้งานต้องดัดโค้งได*้*มากกว่า 30 มิลลิเมตร
- **ขั้นที่ 2** เชอื่ มตอ่ สาย LAN จากพอร์ต LAN ของ GPON Terminal ไปยังพอร์ต LAN ของ Access Point
- **ขั้นที่ <b>3** เชื่อมต่อสายโทรศัพท์จากพอร์ต TEL กับโทรศัพท์หรือเครื่องโทรสาร
- **ขั้นที่ 4** เชอื่ มตอ่ Power Adapter จากพอร์ต POWER ของ GPON Terminal กับแหล่งจ่ายไฟ AC

หมายเหตุ ห้ามใช้ Power Adapter อื่น ที่ไม่ได้มากับผลิตภัณฑ์ เพราะอาจส่งผลให้อปกรณ์ทำงานผิดปกติ หรือได้รับความ เสียหาย

**ขั้นที่ 5** เชื่อมต่อสายข้อมูล USB จากพอร์ต USB กับอุปกรณ์เก็บข้อมูล USB

**ขั้นที่ 6** กดปุ่ม ON/OFF เพื่อเริ่มการใช้งาน

**ขั้นที่ <b>7** กดปุ่ม WLAN เพื่อเปิดใช้งานฟังก์ชั่นการเข้าถึง Wi-Fi ฟังก์ชั่นนี้จะเปิดใช้งานตามค่าเริ่มต้นจากโรงงาน

**ขั้นที่ 8** กดป่ม WPS เพื่อเปิดใช้งานฟังก์ชั่นการเข้ารหัส WPS

หมายเหตุ ก่อนเปิดใช้งานฟังก์ชั่นการเข้ารหัส WPS ของอุปกรณ์ GPON Terminal ต้องตั้งค่าฟังก์ชั่นในซอฟต์แวร์ระบบ ี ล่วงหน้า หลังจากตั้งค่าเสร็จแล้ว ให้กดปุ่ม WPS เพื่อให้การตั้งค่ามีผล

# **13. ข้อมูลจ าเพาะของผลิตภัณฑ์**

- Power adapter input: 100–240 V AC, 50–60 Hz
- ระบบการจ่ายกระแสไฟ : ตรวจสอบรายละเอียดที่ด้านหลังอปกรณ์
- อุณหภูมิในการทำงาน: 0ºC ถึง +40ºC
- ความชื้นในการทำงาน: 5% ถึง 95%
- น ้าหนัก (รวม Power Adapter) ประมาณ 250 กรัม
- $-$  การใช้กำลังไฟสงสด $\leq 18W$

#### **14. คุณสมบัติของผลิตภัณฑ์**

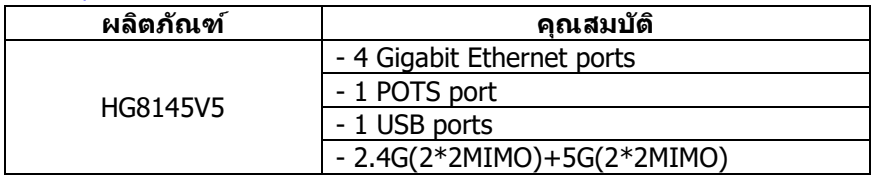

#### **15. รายการอุปกรณ์**

## ตารางแสดงรายการอุปกรณ์ที่บรรจุภายในกล่อง

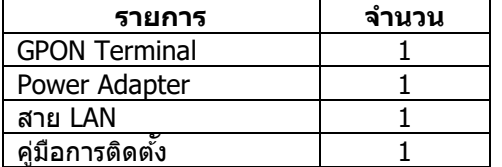